# Visual Studio Ultimate 2012 Installation Guide

Prepared by: Duygu Karaoğlan

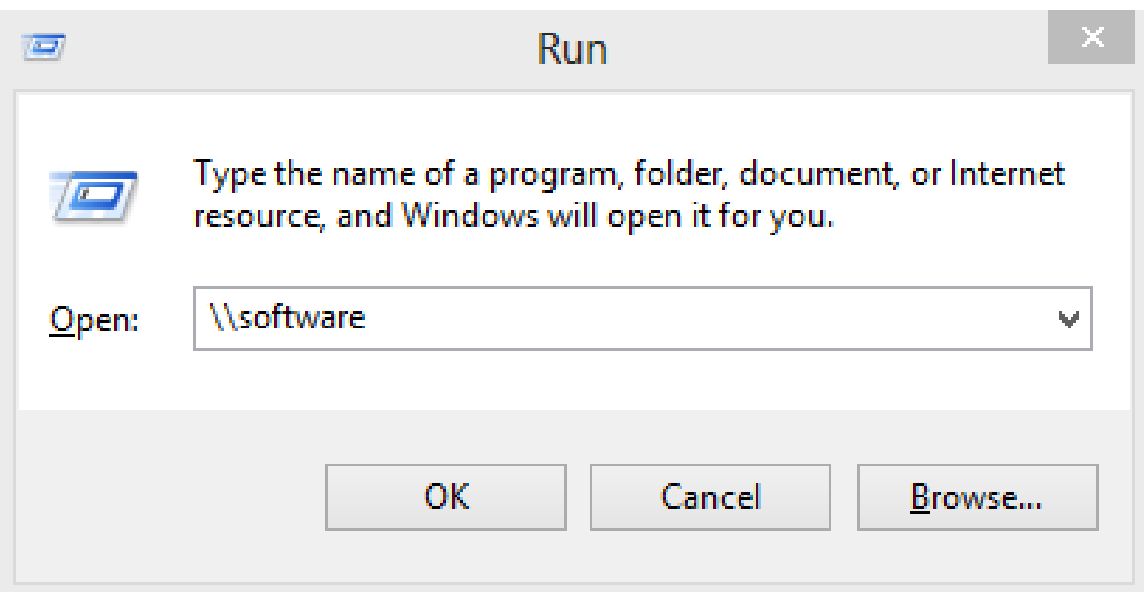

- Press Windows Key + R ([http://en.wikipedia.org/wiki/Windows\\_key](http://en.wikipedia.org/wiki/Windows_key))
- Type **[\\software](//software)** to the Run dialog and hit Enter (You must be in campus to access *[\\software](//software))*

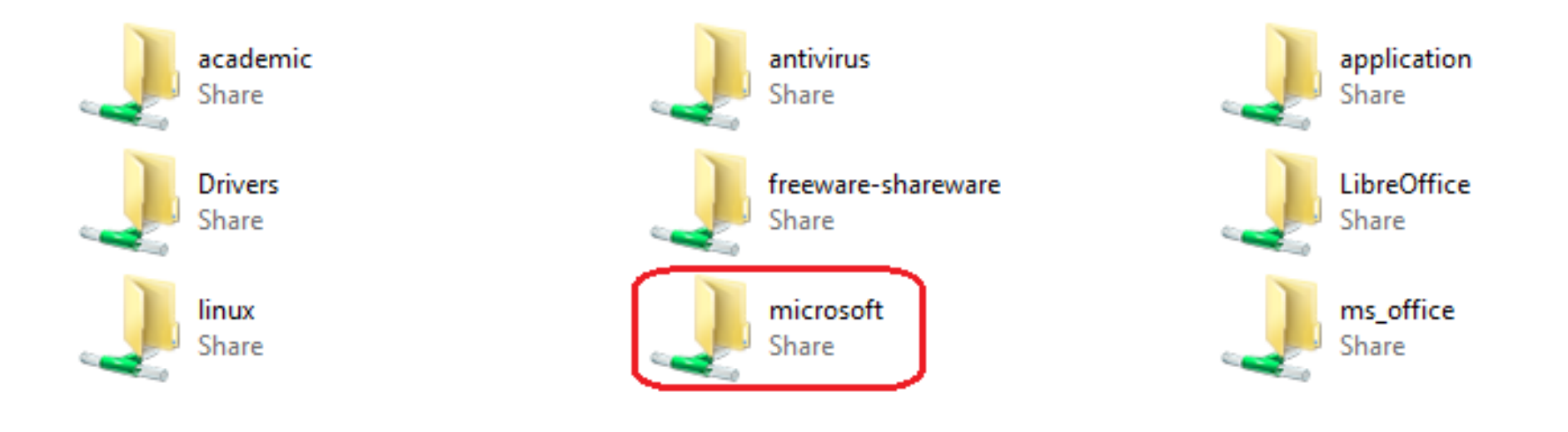

Open the "microsoft" folder

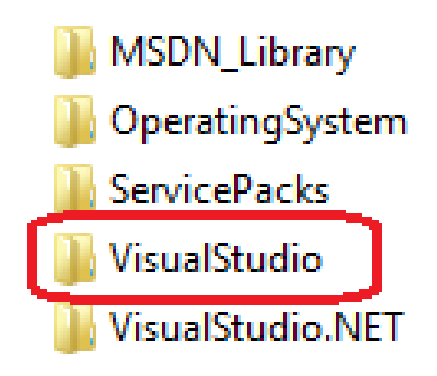

## Open the "**VisualStudio**" folder

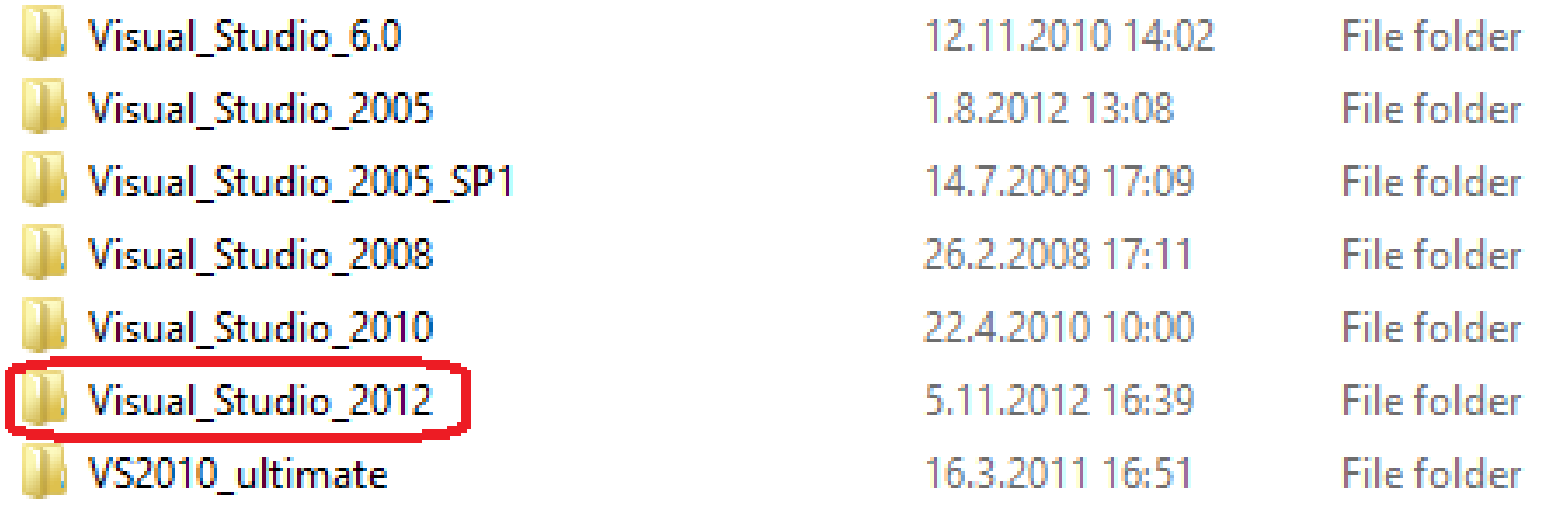

At this point you can:

- Copy the "**Visual\_Studio\_2012**" folder to anywhere on your computer and open it on your machine. **(\*\*\*Installation will be faster.)**
- Directly open the "**Visual\_Studio\_2012**" folder on \\software\microsoft\VisualStudio

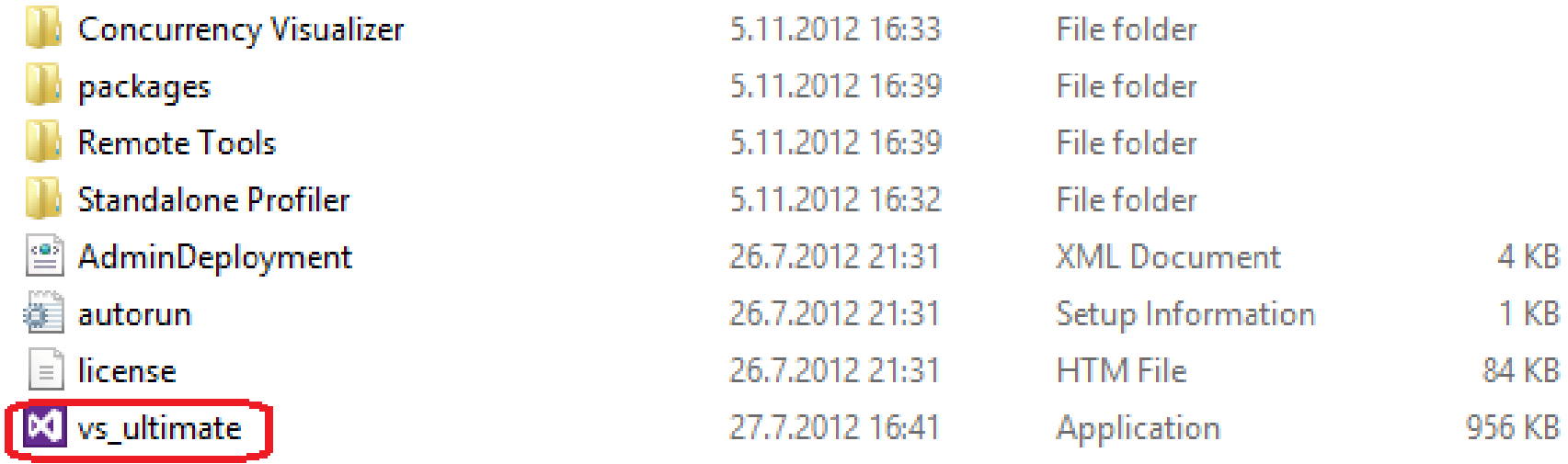

## Double-click the "vs\_ultimate.exe"

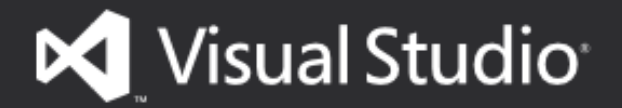

with Blend

Setup requires 7.89 GB in:

C:\Program Files (x86)\Microsoft Visual Studio 11.0

You must agree to the License Terms before you can install the product.

Visual Studio 2012 automatically sends information to Microsoft about your installation experience and notifies you when an update is available and connects you to content online. To learn more, see the Privacy Statement.

#### I agree to the License terms and conditions. ✓

Join the Customer Experience Improvement Program to help improve the quality, reliability and performance of Visual Studio. Click "I agree to the Licence terms and conditions." and click "Next"

×

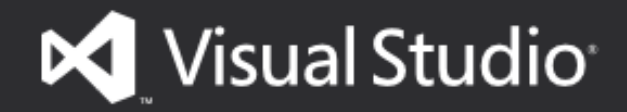

with Blend

#### Optional features to install:

- **Blend for Visual Studio** ✓
- LightSwitch
- Microsoft Foundation Classes for C++ ✓
- Microsoft Office Developer Tools
- Microsoft SharePoint Developer Tools ✓
- Microsoft SOL Server Data Tools ✓
- Silverlight Development Kits ✓
- V Microsoft Web Developer Tools

#### Select All

**Reset Defaults** 

 $\mathbf{x}$ 

Setup requires 7.89 GB on C:

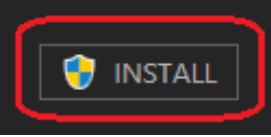

## **Click "Select All"** and click "INSTALL"

**Back** 

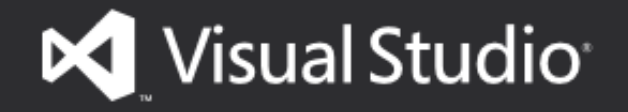

with Blend

Acquiring:

Applying:

Microsoft NuGet - Visual Studio 2012

Cancel

Installation screen, wait until finished. (Took about 30 min in my machine)

×

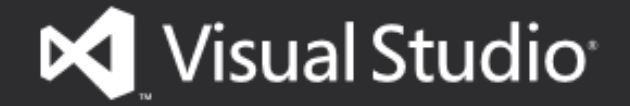

with Blend

Setup Successful! All specified components have been installed successfully. Success. You can click "**LAUNCH**" to start working.

×

You might get some failures, you can ignore them, if things don't work, you can always reinstall.

## **LAUNCH**